In order to find the MAC Address of your specific XPS controller, please follow these steps. For technical Support, you can always contact Newport by calling our toll free number 800-222-6440.

1. If you don't know the IP Address for the controller, please connect through Remote Ethernet connection of the XPS controller. The IP address of the Host (controller) will be 192.168.254.254.

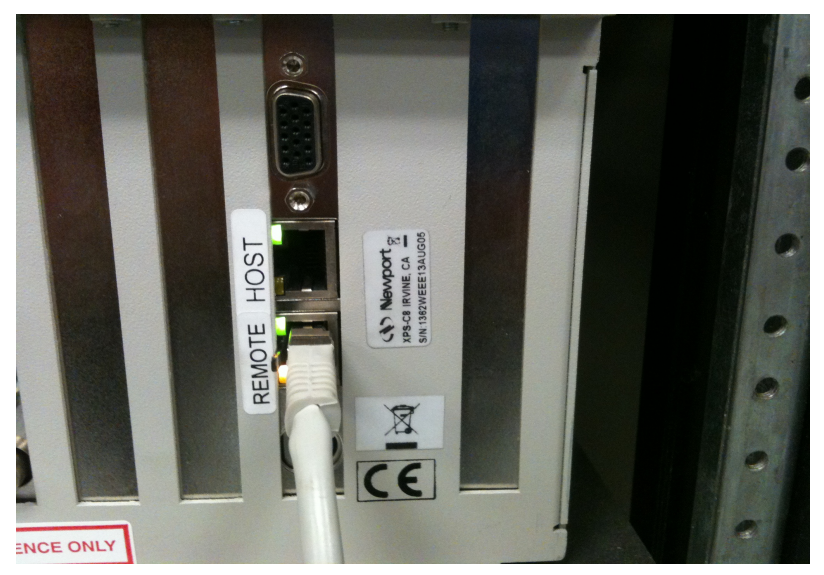

2. For Windows XP or Windows 7, from the Start window select "All Programs\Accessories\Command Prompt" **or** Select the "Run" window and type "Cmd"

Accessories **8** Bluetooth File Transfer **Calculator** Ershadi, Ramin Command Prompt **Documents** Connect to a Network Projector Connect to a Projector Pictures **Getting Started** Math Input Panel Music Notepad ÷, **Cal** Paint Computer Remote Desktop Connection la Run **Control Panel** Snipping Tool & Sound Recorder **Devices and Printers** Sticky Notes Sync Center **Default Programs** Windows Explorer Windows Mobility Center **Help and Support** WordPad **Ease of Access** Back ا م Shut down Search programs and files

2. (continued) The Run command window will look as follows:

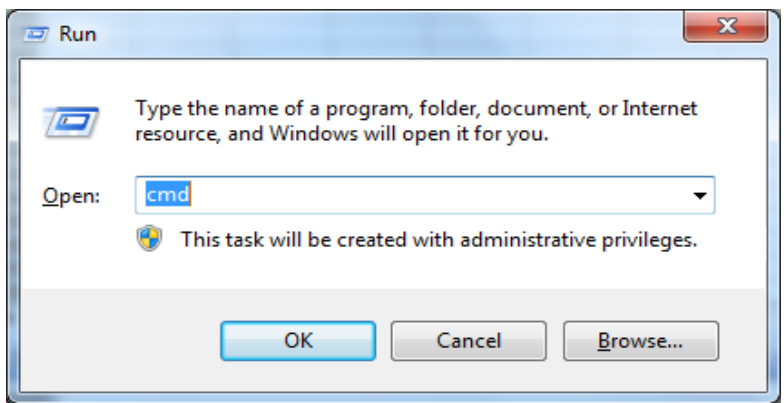

3. In the command window, type in "cd.." then enter and repeat until you get to the root directory "C:\"

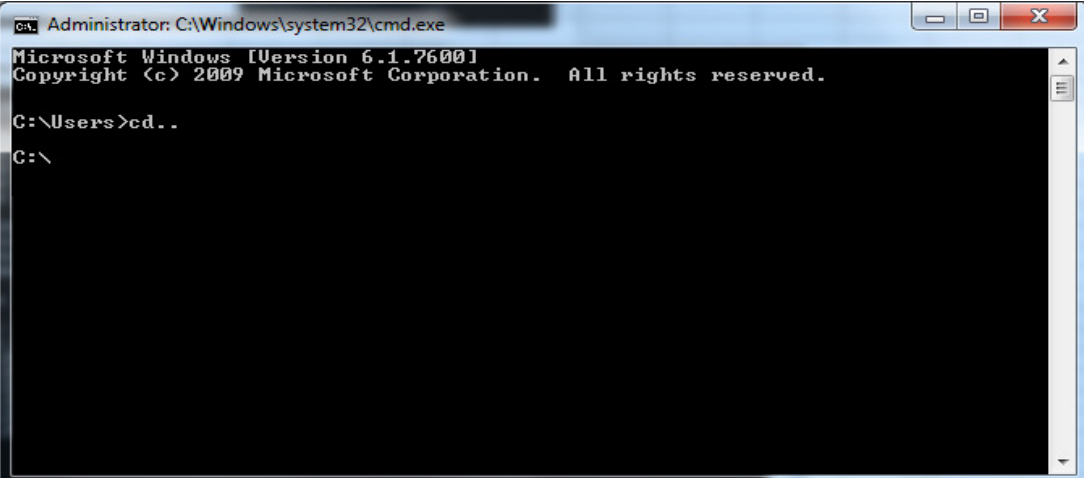

4. From the root directory, type "ping 192.168.254.254", and you'll see the response as in the window below.

5. Type "arp -a" and "enter". the value under "Physical Address" is the MAC ID. In this example, the MAC ID is "00-10-f3-16-51-7d"

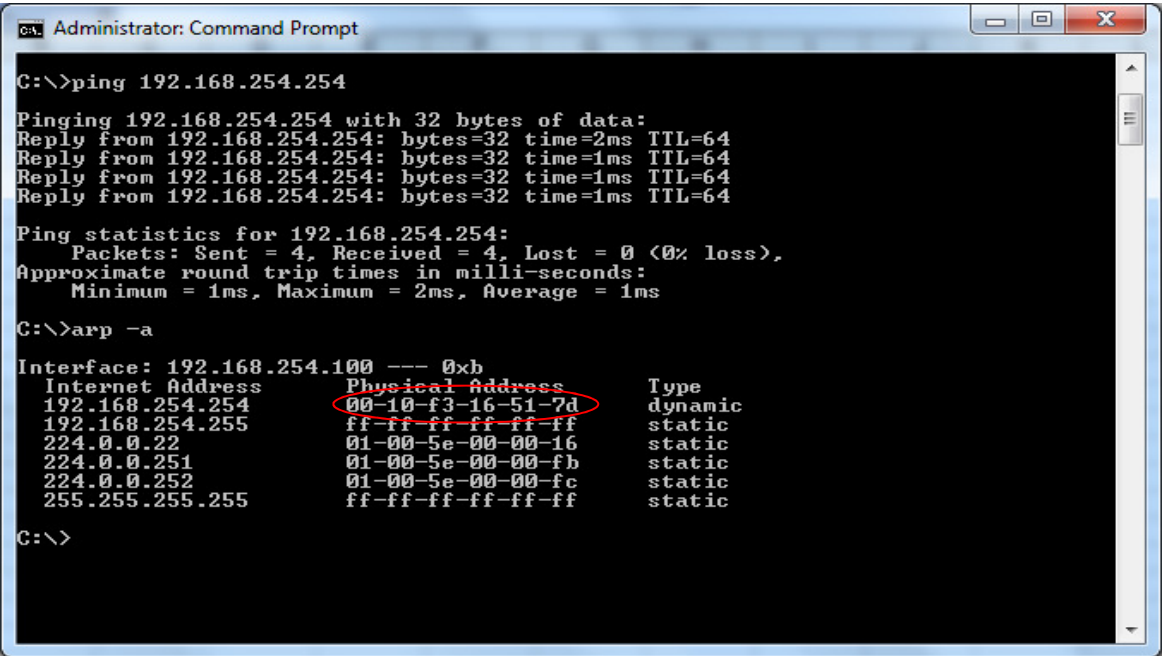